# **Studuino:bit Software**

# Setup Guide

**Created April 24th, 2019**

# **Revision History**

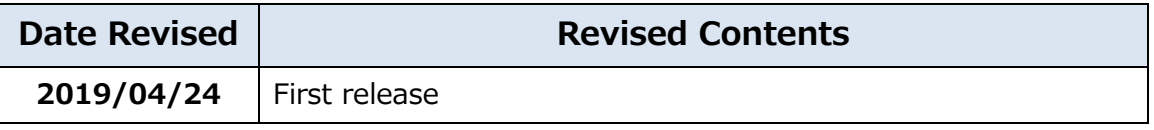

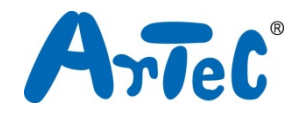

# Index

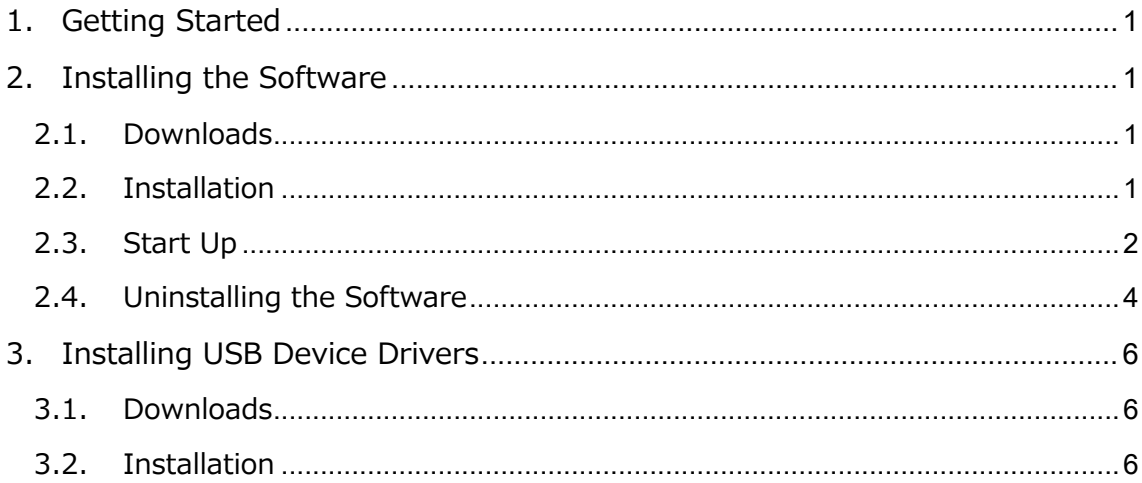

# <span id="page-2-0"></span>**1. Getting Started**

This manual describes the installation and start up process for the Windows version of the Studuino:bit Software.

This text may be expanded or amended in the future to account for changes in the product or other factors.

# <span id="page-2-1"></span>**2. Installing the Software**

Download the installation file, then begin the setup process. If the PC to which you intend to install the software does not have an internet connection, download on another PC with an internet connection and then transfer to the intended PC using a USB flash drive or other storage device.

Performing the installation requires administrator privileges.

## <span id="page-2-2"></span>**2.1. Downloads**

- ① Go to the ArtecRobo 2.0 website at [https://www.artec-kk.co.jp/artecrobo2/en/](https://www.artec-kk.co.jp/artecrobo2/en)
- ② Go to the **Software & Downloads** section.
- ③ Click the **Software Download** button under the **Windows** heading on the next page.

## <span id="page-2-3"></span>**2.2. Installation**

- **①** Once you've finished the download, run **setup.exe**.
- **②** After the installation has finished, start up the software.

## <span id="page-3-0"></span>**2.3. Start Up**

**①** Start up will work differently depending on your version of Windows. Follow the instructions below for the version you use.

#### **Windows 7**

Select **Studuino\_bit** from the Start menu to open the software. If you cannot find the **Studuino\_bit** icon in the Start menu, click **All Programs** and choose **Studuino\_bit** from the **Artec** folder to open the software.

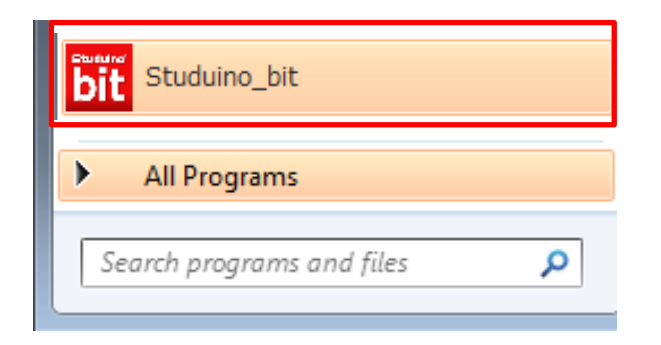

#### **Windows 8.1**

Start the software by choosing the **Studuino:bit Software** tile on the Metro screen.

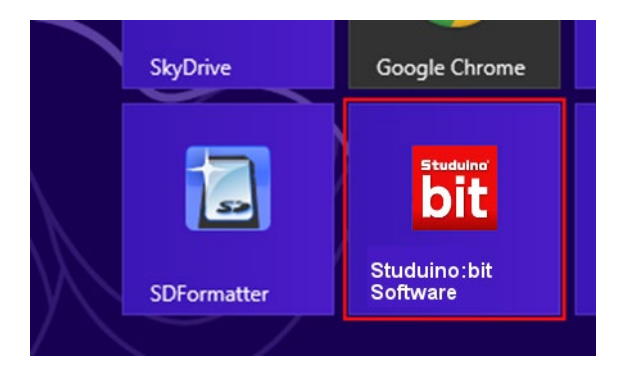

#### **Windows 10**

Start the software by choosing the **Studuino\_bit** tile from the Start menu.

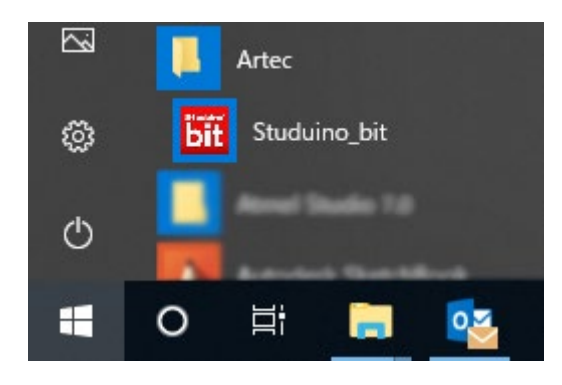

**②** You can pick your mode from the Startup screen.

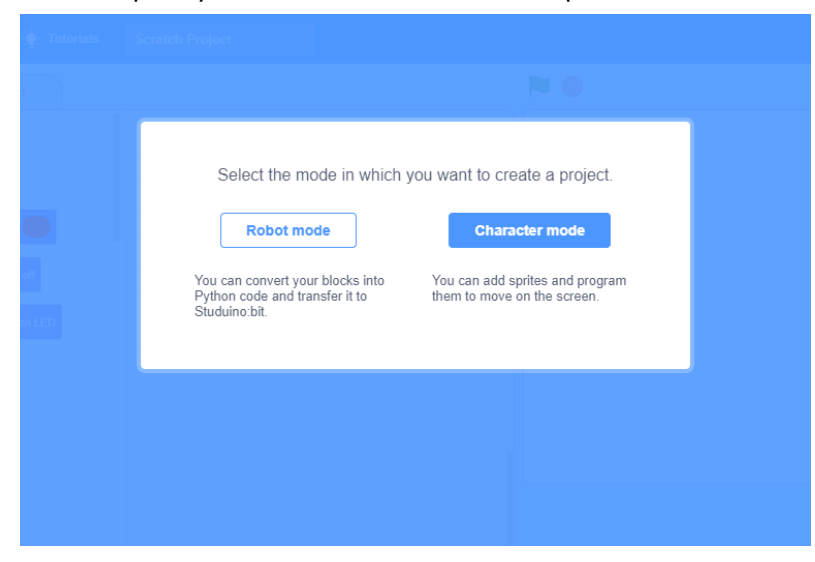

## <span id="page-5-0"></span>**2.4. Uninstalling the Software**

You will need to follow a different process depending on your version of Windows. Follow the instructions below for the version you use.

① Go to the **Control Panel** in your Windows computer.

#### **● Windows 7**

Select **Uninstall a program** under **Programs**.

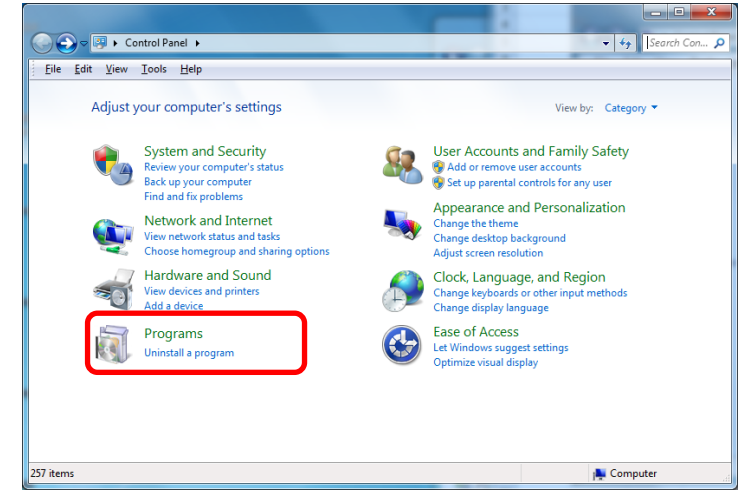

#### **● Windows 8.1**

Right click the bottom left corner to show the system management menu and select

#### **Programs and Features**.

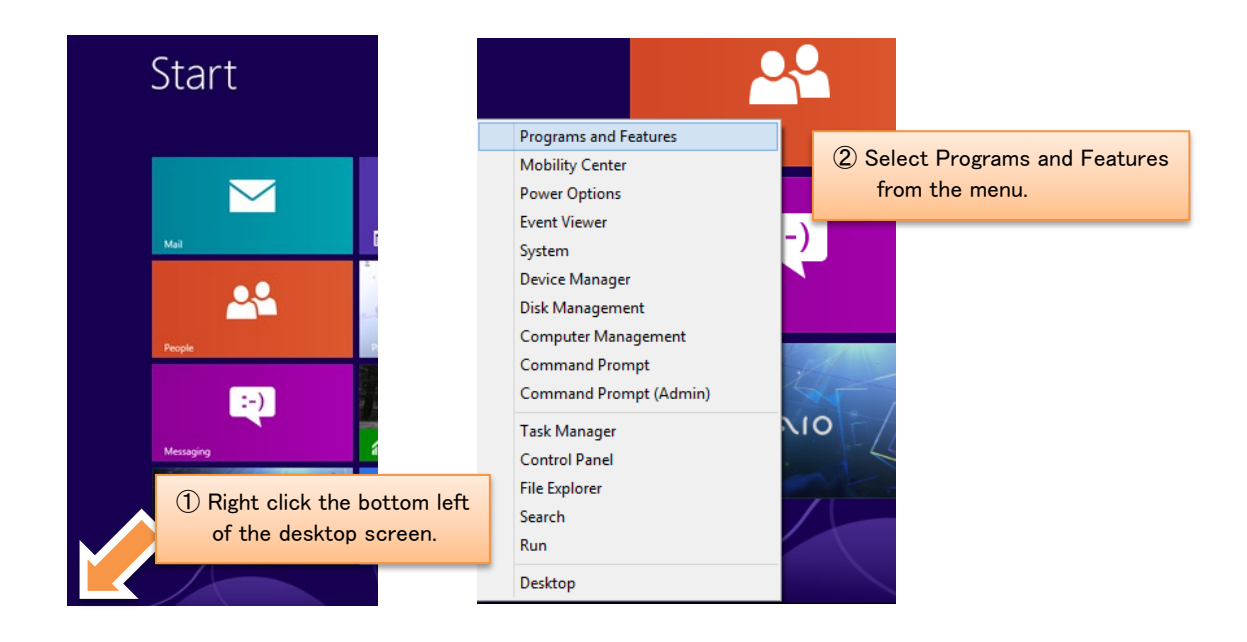

#### **● Windows 10**

Right click the Start menu to show the system management menu and select **Apps and Features**.

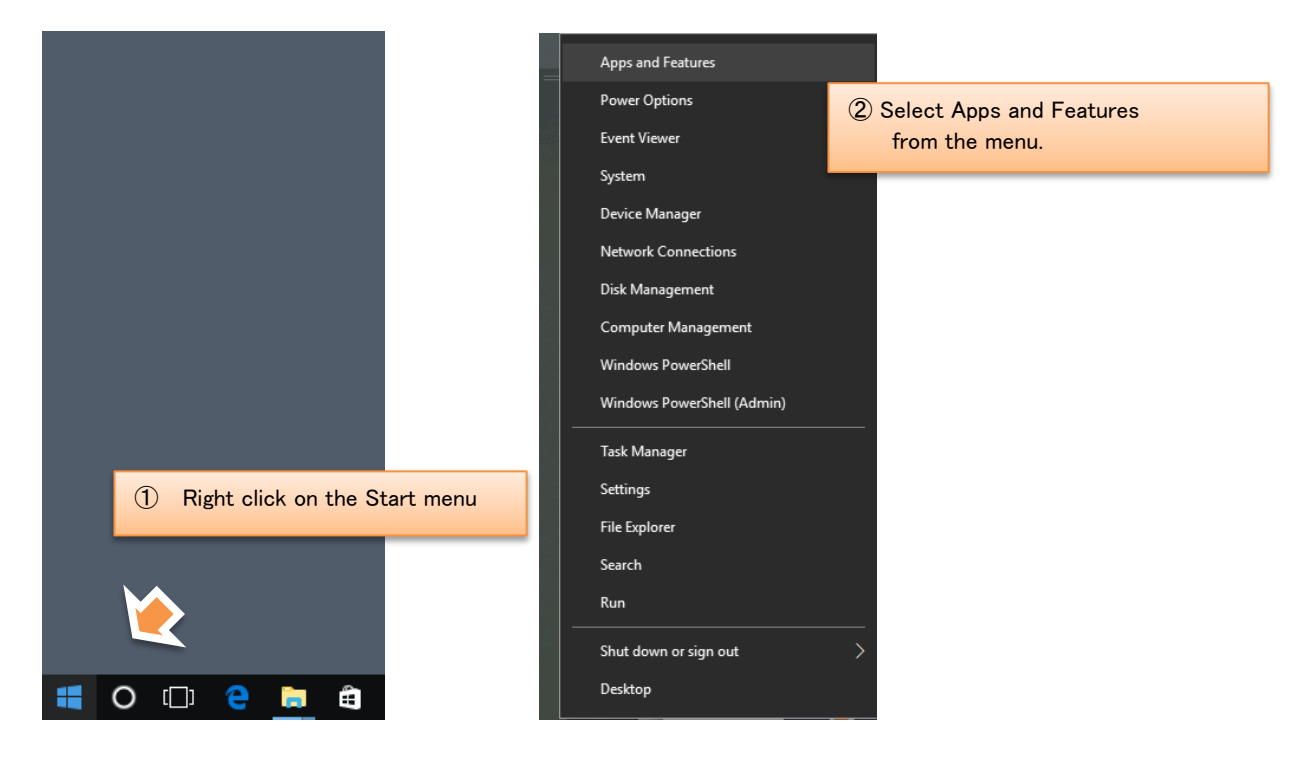

② Select **Studuino:bit Software** and click **Uninstall**.

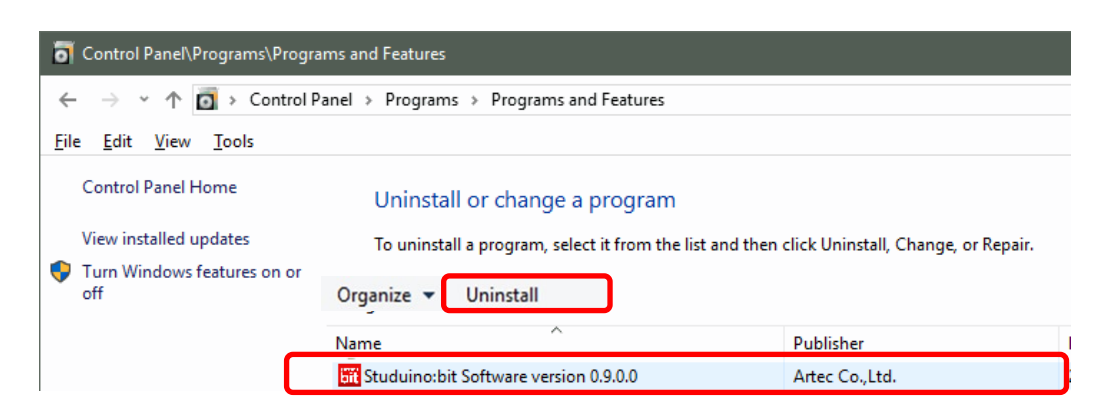

## <span id="page-7-0"></span>**3. Installing USB Device Drivers**

If you are using Windows 8.1 or 7 you will need to install USB device drivers. Download the installation files, then begin the setup process. If the PC on which you intend to install the drivers does not have an internet connection, download on another PC with an internet connection and then transfer to the intended PC using a USB flash drive or other storage device.

Performing the installation requires administrator privileges.

#### <span id="page-7-1"></span>**3.1. Downloads**

- ① Go to the ArtecRobo 2.0 website at [https://www.artec-kk.co.jp/artecrobo2/en/](https://www.artec-kk.co.jp/artecrobo2/en)
- ② Go to the **Software & Downloads** section.
- ③ Click the **USB Device Driver Download** button under **Windows** on the next page.

### <span id="page-7-2"></span>**3.2. Installation**

**①** Once you've finished the download, decompress the **studuino\_bit\_driver.zip** file.

> ★ The file extension (.zip) may or may not be displayed depending on your PC's settings.

**②** After decompression the folder should contain the files shown below.

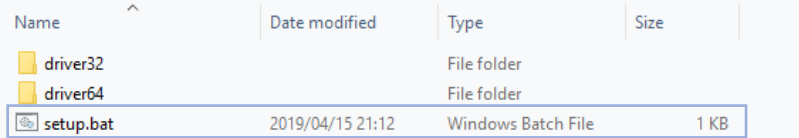

Double-click on **setup.bat** and follow the steps to install the driver.

★ The file extension (.bat) may or may not be displayed depending on your PC's settings.

**③** After installation is complete, connect your Studuino:bit Core Unit to your PC via USB cable.

 The USB device driver has been installed if you see a balloon pop-up to the lower right of your monitor which says "Device driver software installed successfully."

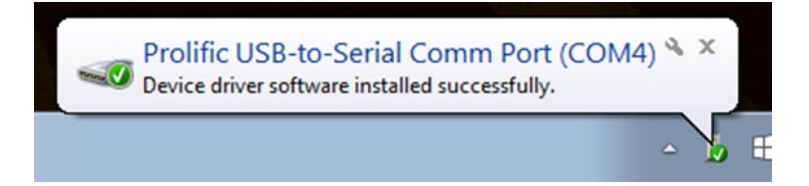